#### **How to connect and configure UPS to NR9581/NR9681?**

This document guides you how to connect NR9581 with CyberPower CP1500PFCLCD.

#### **Test environment**

NVR Model: NR9581 Firmware: 1.13.1.10

UPS model: CyberPower CP1500PFCLCD Firmware: CRCA102\_261 Software: PowerPanel Business Edition for Windows

# **1. BIOS**

Follow the steps to configure "Restore on AC Power Loss" option in BIOS.

(a) Restart NR, press "Delete" key to enter BIOS after this is displayed during NR is booting.

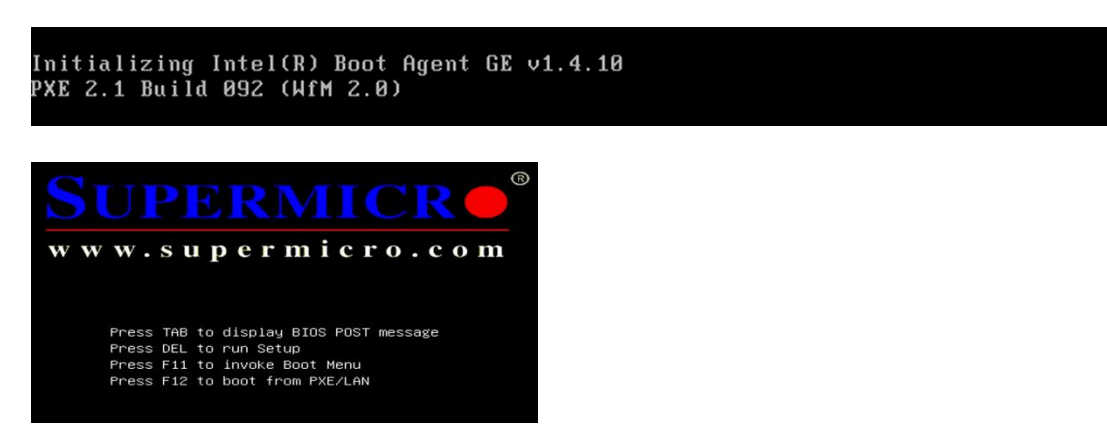

(b) Use "Arrow" key to move to Advanced category, and Boot Feature is also selected because it is the first option. Press "Enter key" to enter **Boot Feature** options.

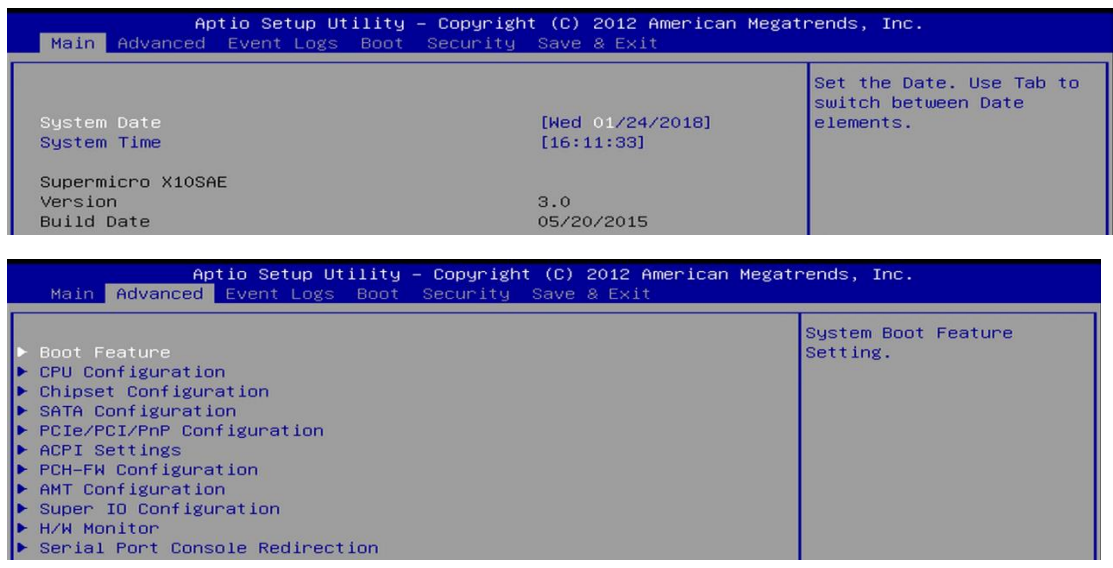

#### (c) In Boot Feature options, go to Restore on AC Power Loss.

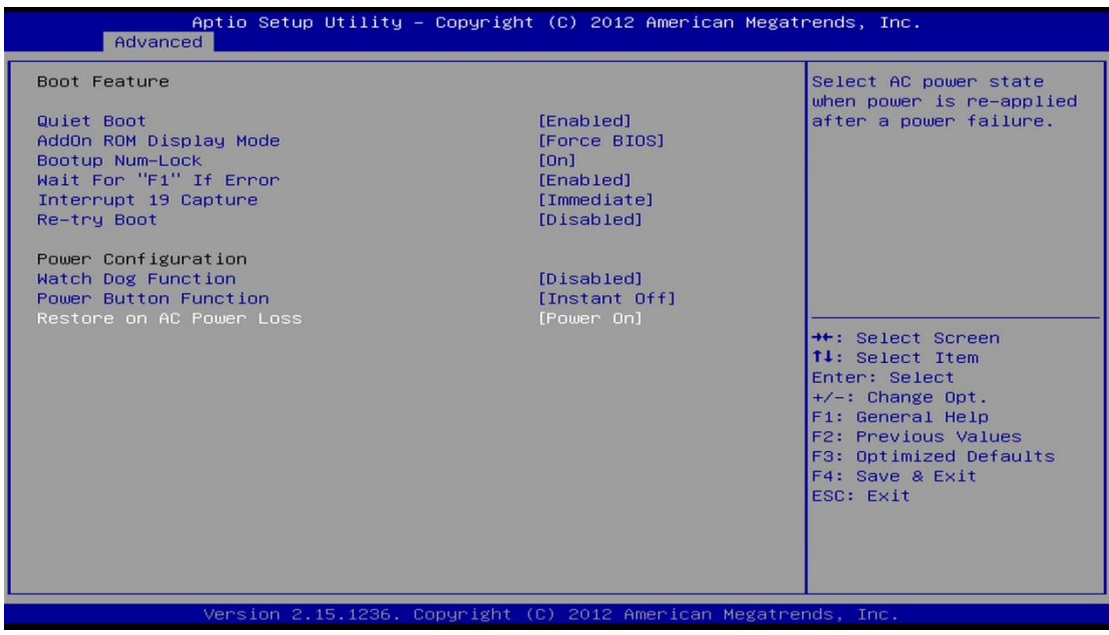

(d) Press "Enter" key to list its options, select Power On option and press "Enter" key

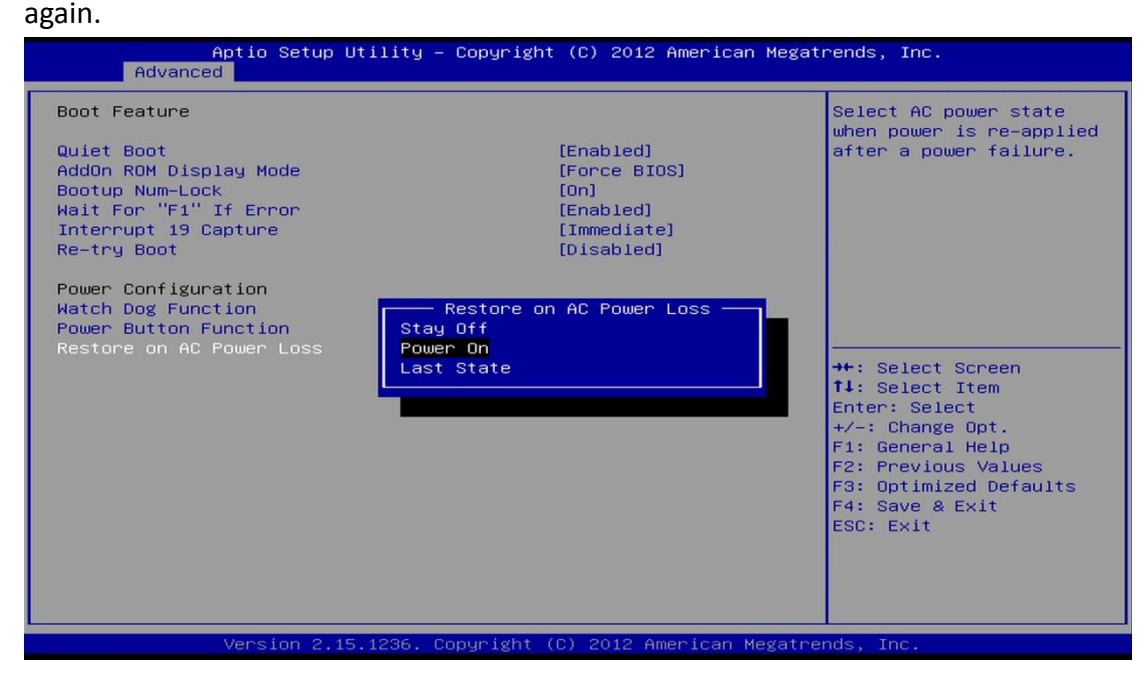

(e) Press F4 to Save & Exit.

## **2. Windows OS**

After NR is booted, double click File Manager. After it is displayed, type "cmd" in the address bar and press "Enter" key to bring out command line window. In the command line window, type this command "fbwfmgr /disable". You must reboot NR after this command is typed.

If Windows responses that "'fbwfmgr' is not recognized as an internal command, operable program or batch file.", just ignore it. That only means you are using older firmware and 'fbwfmgr' command doesn't exist.

Above step prevents UPS software from being removed after reboot.

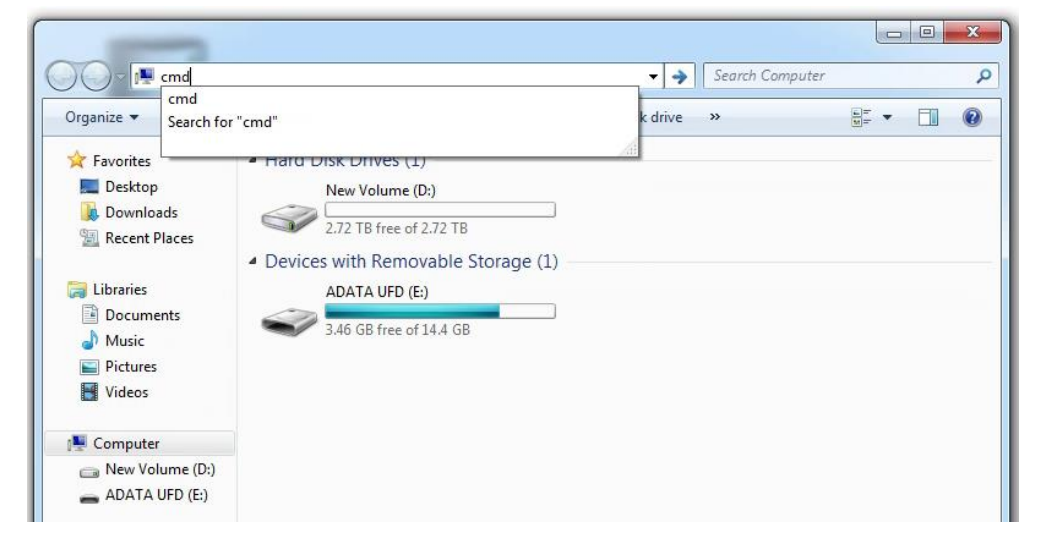

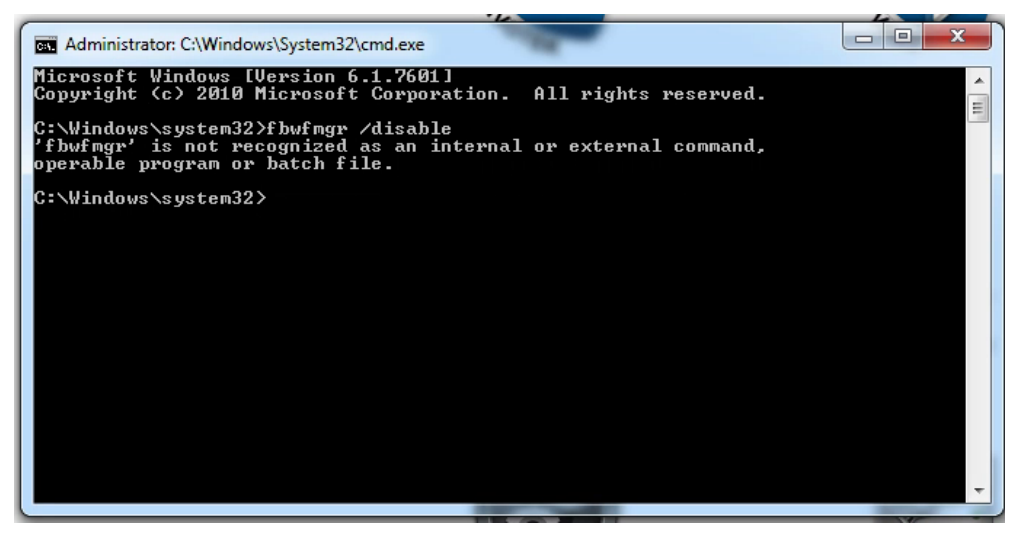

#### **3. Cable connections**

(a) The power cable of NR must connect to sockets which are protected by battery.

Note that not all sockets of an UPS are protected by the battery.

(b) The UPS must be connected to NR via USB cable.

(c) This picture shows the rear panel of CyberPower CP1500PFCLCD.

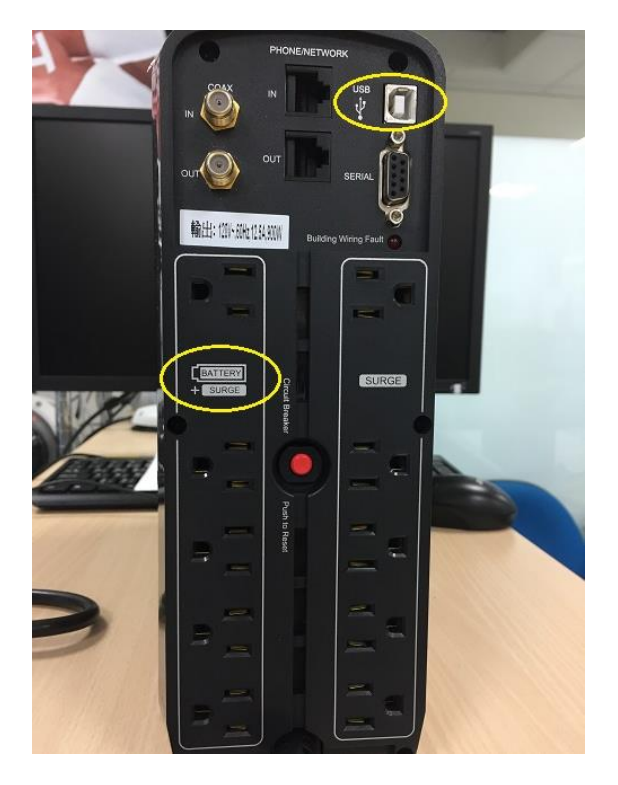

# **4. Install UPS software**

The UPS should have a management tool in its CD. Or it is available on its support web site. Install the management software. Generally, you should configure these.

- (1) The amount of seconds to shut down NR after utility power is failure.
- (2) The amount of seconds to shut down UPS after NR is down.

4-A. CyberPower CP1500PFCLCD

(1) Download "PowerPanel Business Editions for Windows" from CyberPower supporting site.

(2) During the installation, select "Agent" type. Accept all default to complete installation.

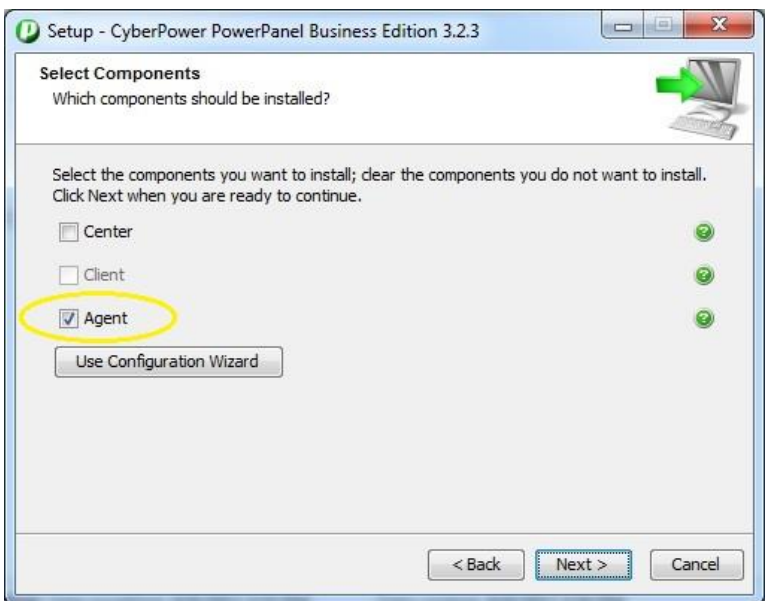

(3) When you first run the application, just click "Next" to accept all default configurations.

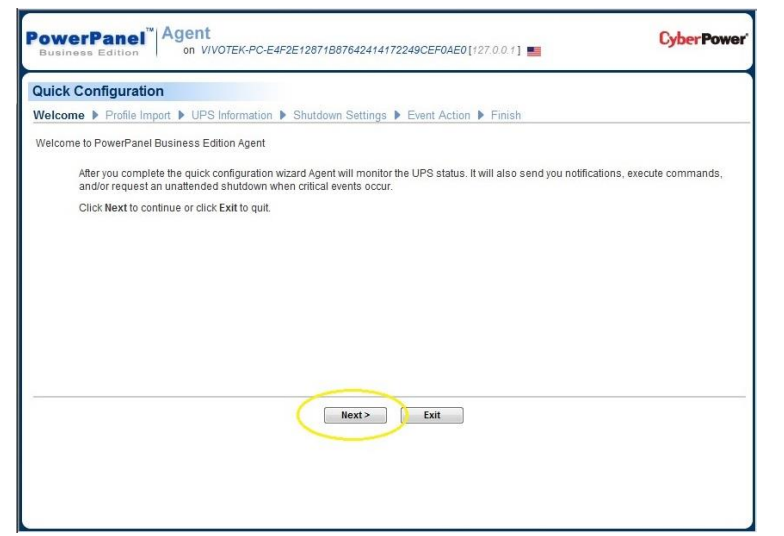

(4) Go to "Event Action/Settings". Configure these four items like the picture.

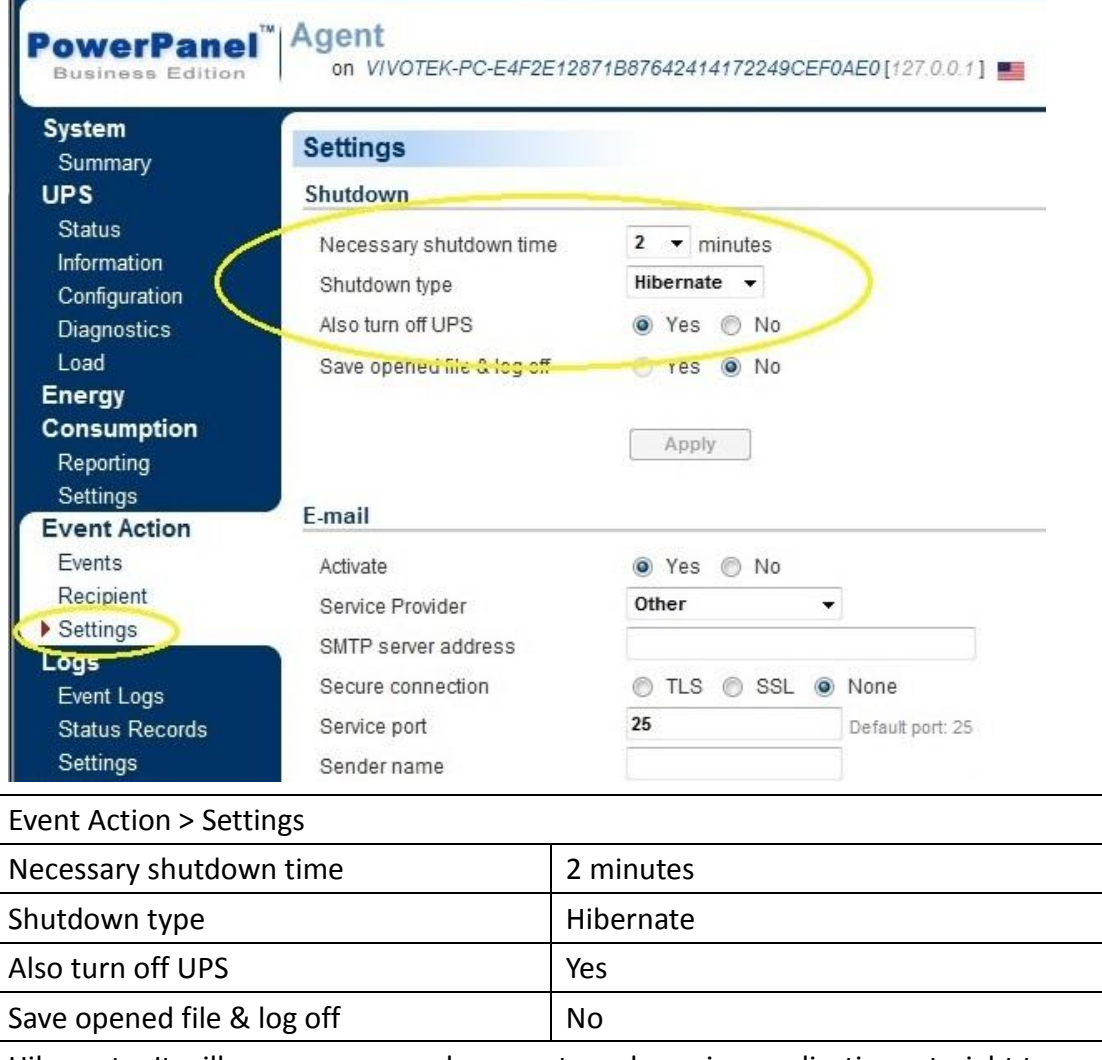

Hibernate: It will save your open documents and running applications straight to your hard drive so that there's no chance of losing anything if power is abruptly cut.

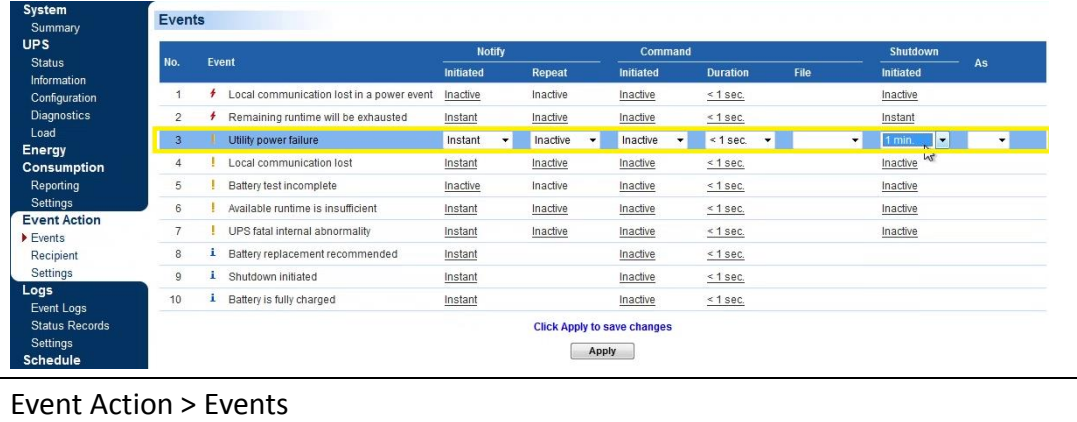

(5). Go to "Event Action/Events". Configure this item like the picture.

Utility power failure Shutdown set to 1min

# **5. Test before you deploy**

The above steps are tested OK in VIVOTEK's lab environment.

Since your environment could be different from our lab, we suggest you test your UPS connection and configuration before you deploy.